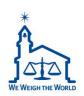

# CL7200 PDF Guide Batch Feature

2022

CAS USA

CL Product Manager

Michael McNally

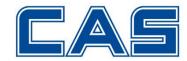

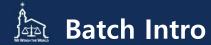

The existing batch feature has been improved in the recent update. It now allows you more customization options for your label as well as upgraded job capacity. In this guide we will show the changes and how to create a new Batch, LOT number and label field options.

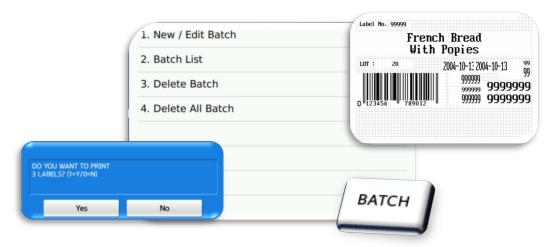

#### This guide applies to:

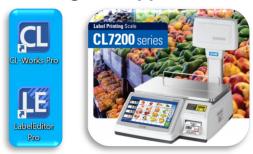

For more information about this update AND to browse our how-to videos, please visit our updated website.

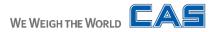

#### Job/Batch Feature

You can access the Batch feature in the store data table, MENU 1450. Here you can create a new Batch, see your existing Batch Jobs, and delete Batch Jobs.

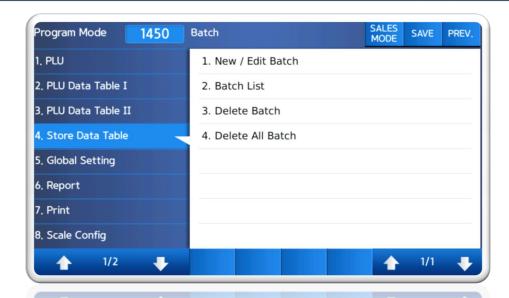

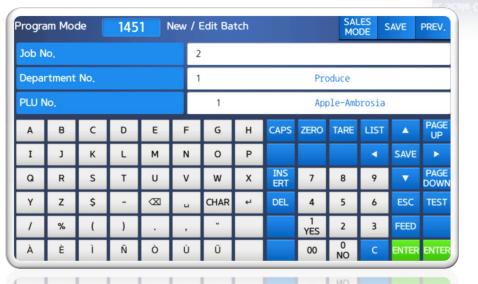

We will start by using the New/Edit Batch to create our first Batch Job.

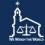

#### **Creating New Batch**

First we will highlight what options you have when creating a job.

**Job No.**- This is your new Batch assigned number for your reference.

**Department and PLU No.-** The No. For the desired PLU.

\*Only By-Count/Non-Weight PLU's can be selected to create Batch Jobs.

Press the down arrow for the next page.

**Label QTY-** The amount of labels you want to print in that Batch.

**LOT No.-** The LOT number for your Batch.

\*LOT numbers can be Alphanumeric and give more options to trace batch jobs and can be easily updated daily.

When finished press the SAVE key to finish creating the Batch.

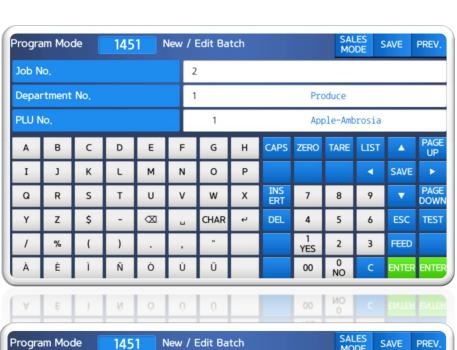

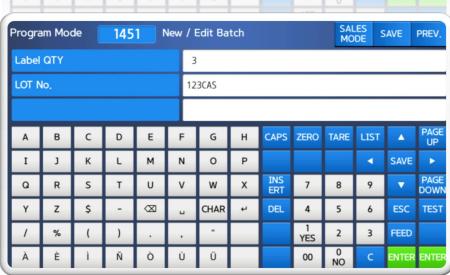

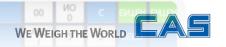

#### **New Batch Job List**

Use the 1452 MENU to see your new Batch by entering the Job No. Or press SAVE to see all.

Here we see our saved Batch Jobs with the info we entered on the previous page.

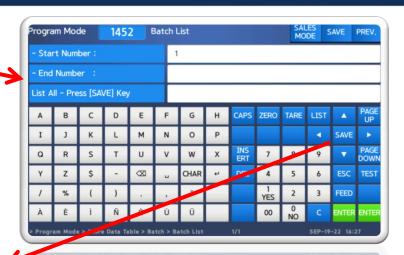

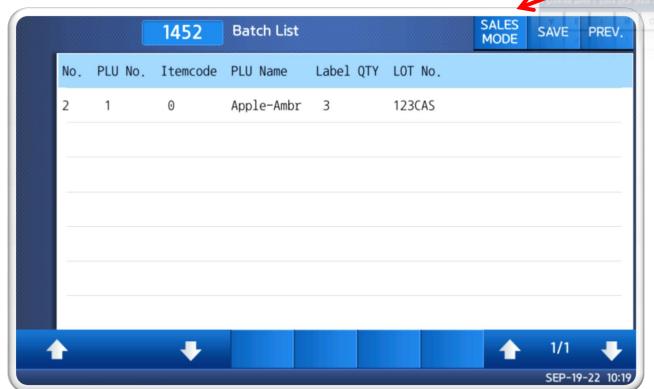

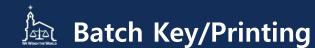

To test and print our Batch Job we need to first add the BATCH function key to our KeyPad.

To add it, press the KEY then select the area of your KeyPad you'd like the key to appear.

Next, enter Function Code 29 and press SAVE.

\*It may be useful to add Function code 267 and 268, EDIT BATCH and REPRINT BATCH now as well.

| Produce    | De            | SEARCH NAME1   | SEARCH NAME2  | MENU CAT.                                      |
|------------|---------------|----------------|---------------|------------------------------------------------|
| EDIT BATCH | REPRINT BATCH | CUST. NO.      | CUST, CLOSE   | EDIT<br>KEY<br>Page<br>1/1<br>SEARCH<br>NAME 1 |
|            | ВАТСН         | MISC BY WEIGHT | MESC BY COUNT | SKU<br>NUMBER<br>PRINT                         |
|            | BATCH         |                |               | PRINT                                          |

| Program Mode Spe            |         |    |   |   |   | Key    |    |            |          | SAI     |      | SAVE  | PREV.        |
|-----------------------------|---------|----|---|---|---|--------|----|------------|----------|---------|------|-------|--------------|
| Speed                       | d Key N | No |   |   | 9 | 51     |    |            |          |         |      |       |              |
| Type : Enter Function Key : |         |    |   |   |   |        |    |            | VC.      |         |      |       |              |
|                             |         |    |   |   |   | 29 BAT |    |            | ГСН      |         |      |       |              |
| Α                           | В       | С  | D | Ε | F | G      | Н  | CAPS       | ZERO     | TARE    | LIST | Δ     | PAGE<br>UP   |
| I                           | J       | К  | L | М | N | 0      | Р  |            |          |         | 4    | SAVE  | >            |
| Q                           | R       | S  | Т | U | ٧ | W      | X  | INS<br>ERT | 7        | 8       | 9    | v     | PAGE<br>DOWN |
| Υ                           | Z       | \$ | - | ⋈ | u | CHAR   | ų. | DEL        | 4        | 5       | 6    | ESC   | TEST         |
| /                           | %       | (  | ) |   | , | -      |    |            | 1<br>YES | 2       | 3    | FEED  |              |
| À                           | È       | ì  | Ñ | Ò | Ù | Ü      |    |            | 00       | 0<br>NO | С    | ENTER | ENTE         |
| У                           | Ė       | J  | N | 0 | 0 | 0      |    |            | 00       | NO<br>0 | С    | ENTE  | ENTE         |
|                             |         |    |   |   |   |        |    |            |          |         |      |       |              |
|                             |         |    |   |   |   |        |    |            |          |         |      |       |              |

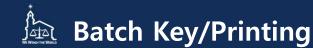

Before printing our labels we first need to look at the new field items added to the Label Editor. \*This only applies if you WANT to see the LOT # or Label # on your custom label. If you don't, you can skip this step.

OPEN the LABEL EDITOR software. Either create a new label or open an existing label. Then, open the

FIELD tab.

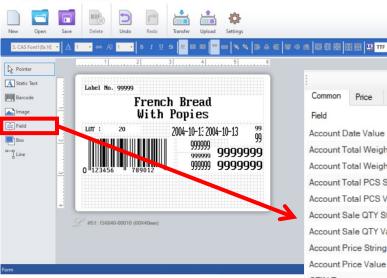

Scroll to the bottom of the COMMON tab, where you will see LOT No. and Batch Label No. LOT No. is the LOT number you assigned earlier and we will add that field(27) to our label. Batch Label No.(12) Is the label counter for your batch job. \*For example if your batch has 3 labels it will count 1-3 as the labels print. Helping you keep track of labels in that batch in case you need to reprint one. Once done adding the fields, press the SAVE key and transfer to your scale.

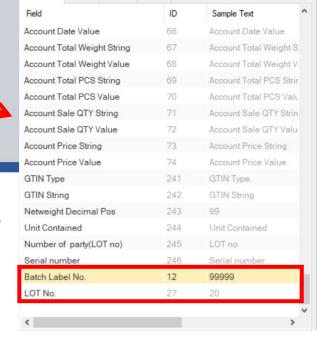

Date

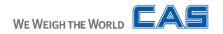

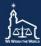

#### **Batch Key/Printing**

With our label updated we can now test printing. Make sure you have added your new label as your global or current label. On our scale Keypad, select the BATCH key we assigned earlier.

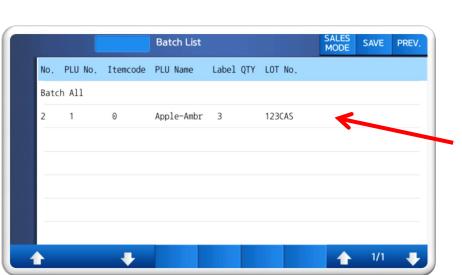

A prompt message will ask you to confirm the amount of labels that will print in this batch. If you made a mistake and entered too many, you can press NO and cancel. If the amount is OK press the YES button to print the batch.

DO YOU WANT TO DISABLE PEEL OFF & REWIND MOTOR? (1=Yes/0=No)

\*This prompt is to determine what labels you are using. Select NO if using a CAS standard die cut label. (e. 8010)

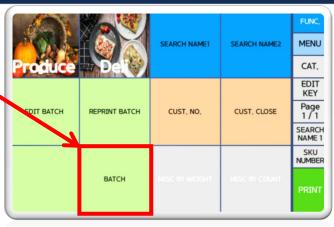

Press the Batch job you wish to print.

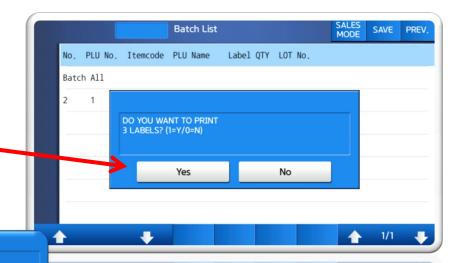

WE WEIGH THE WORL

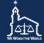

### **Label Example**

This is how our example label printed out. We are using standard 8010 labels. Note the LABEL No. and the LOT fields showed up correctly. The Label No. showed the correct count and the LOT number had enough space on the Label Editor to show properly.

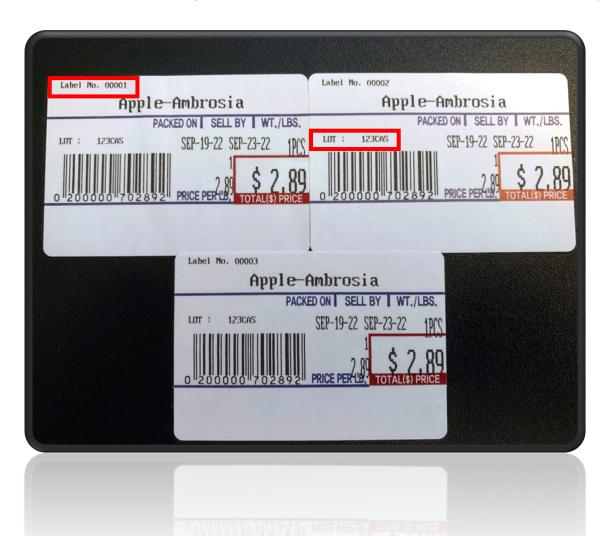

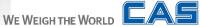

There are two additional keys related to the Batch feature. We already covered what the BATCH function key does. Now we will look at the EDIT BATCH and REPRINT BATCH keys.

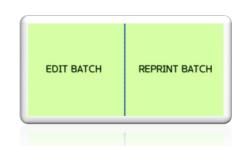

#### REPRINT BATCH

|        |        |       |   |   | IXLF    | LIIII                         | DAIC | -11        |          |         |      |          |              |  |
|--------|--------|-------|---|---|---------|-------------------------------|------|------------|----------|---------|------|----------|--------------|--|
| Progra | am Mod | de    |   | E | Batch I | ch List SALES MODE SAVE PREV. |      |            |          |         |      |          |              |  |
| Job N  | lo.    |       |   |   | 2       | 2                             |      |            |          |         |      |          |              |  |
| - Sta  | rt Num | ber : |   |   | 2       | 2                             |      |            |          |         |      |          |              |  |
| - End  | Numb   | er :  |   |   | 3       | 3                             |      |            |          |         |      |          |              |  |
| Α      | В      | С     | D | Е | F       | G                             | н    | CAPS       | ZERO     | TARE    | LIST | <b>A</b> | PAGE<br>UP   |  |
| I      | J      | К     | L | М | N       | 0                             | Р    |            |          |         | 4    | SAVE     | -            |  |
| Q      | R      | S     | Т | U | ٧       | W                             | х    | INS<br>ERT | 7        | 8       | 9    | V        | PAGE<br>DOWN |  |
| Υ      | Z      | \$    | - | ⋈ | ı,      | CHAR                          | ų    | DEL        | 4        | 5       | 6    | ESC      | TEST         |  |
| 1      | %      | (     | ) |   | ,       | -                             |      |            | 1<br>YES | 2       | 3    | FEED     |              |  |
| À      | È      | ì     | Ñ | Ò | Ù       | Ü                             |      |            | 00       | 0<br>NO | С    | ENTER    | ENTE         |  |
| A      | Ė      | J     | N | Ò | 0       | 0                             |      |            | 00       | ON<br>0 | С    | ENTER    | ENTE         |  |
|        |        |       |   |   |         |                               |      |            |          |         |      |          |              |  |
|        |        |       |   |   |         |                               |      |            |          |         |      |          |              |  |

The EDIT BATCH key is simply a shortcut for menu 1451 New/Edit Batch, and allows quick access to make changes to existing batch jobs. The REPRINT BATCH key allows you to reprint specific labels from a recently printed job that will not effect or increase the numbers on your report.

For example on our last job from the previous page we had 3 labels. Say, label 2-3 tore or were damaged before we applied it to our item. We can use Reprint Batch to print those labels again with the same label number and without affecting our reports. Press the ENTER key to print the specified labels and follow the same prompts as a nomal batch job.

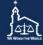

#### **Other Updates and Videos**

That concludes this BATCH guide and hopefully now you have a better understanding on how this feature works. It is a great tool to help track items with LOT numbers, and mass print batch's that you often print everyday.

If you still have questions about this updated feature, reach out to your local dealer. If you dont have a dealer, please reach out to us directly. E-mail your details to: <a href="mailto:sales@cas-usa.com">sales@cas-usa.com</a>. Thank you!

This update (3.3.5) has added many new features and improvements to the CL7200 Label printing Scale and if you'd like to see these features explained and our how-to-videos, please visit our website OR visit our YouTube channel to see all the videos we have available. Click the links below!

## or our CL YouTube Channel

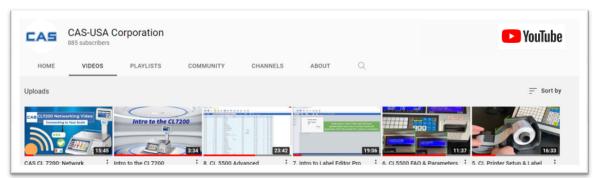

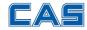